## **Connecting to Curtin Singapore WIFI (Android)**

1. During the WIFI connection selection, select "Curtin Singapore"

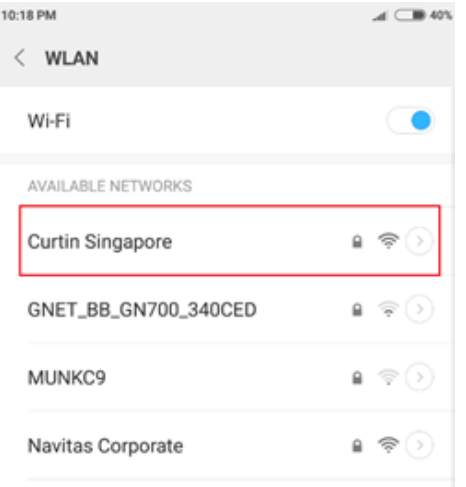

2. Ensure CA Certificate is "Do not validate". Key in <<Your Student ID>>@learning.curtin.edu.sg as the username and <<Your Password default is date of birth : **YYYYMMDD** >> for the password and click "Connect".

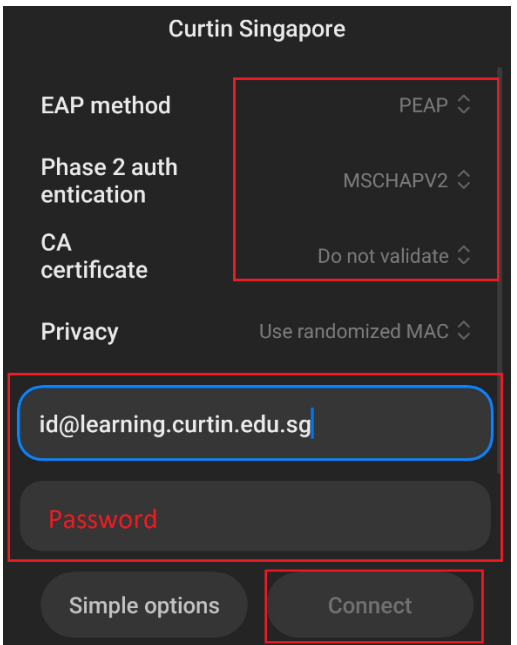

(Do note that your password to key in is different from your Oasis password)

- 3. If there any request to trust certificate. Please click "Trust"
- 4. If you have forgotten your password kindly visit learning.curtin.edu.sg and click on "I forgot my password" to have your password reset.